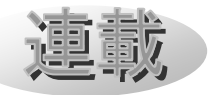

# Mitaka 改造の手引き (3)

~コマンドセット 2:星座~

河村聡人(Mitaka ワーキンググループ)

### 1. はじめに

 当連載は観測された宇宙を再現するフリー ソフト Mitaka(©2005-2023 加藤恒彦,国 立天文台 4 次元デジタル宇宙プロジェクト) のカスタマイズ機能[1]の活用とその普及を 目的としています。全 6 回のうち、今回はそ の 3 回目となります。

連載の予定表

- 1. 保存と読み込み:日食(一地点)[2]
- 2. コマンドセット 1:日食(多地点)[3]
- 3. コマンドセット 2:星座
- 4. シーケンス 1:月の満ち欠け(宇宙)
- 5. シーケンス 2:月の満ち欠けと日食
- 6. 字幕と地名:SPACE-CISTE 簡易版

Mitaka ワーキンググループが行ってきた プログラマー養成イベント(ワークショップ) [4]にて培われた「Mitaka カスタマイズ攻略 マニュアル」(旧名:改造マニュアル。以下、 教科書)を下書きとしています。ワークショ ップでは Mitaka 同梱の公式マニュアル[5]を 補完または要約した教材を多数整備してきま した。それらは次の QR コード先にあります。

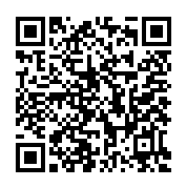

### 図 1 MitakaWG の Google ドライブ[6]

 当連載で扱う範囲は Mitaka の利用上の注 意[7]に従い、Mitaka の Web サイト[8]にて 自由な再配布が認められたものです。なお Mitaka のスクリーンショットの掲載には別 途許可を取っています。

 前回は Mitaka の機能の「状態の保存」に て保存した状態のファイルを改造することで コマンドセットを組んでいきました。コマン ドセットとは日時や観測地点などを指定する 一連の命令をまとめたものでした。

 今回は下書きを用意せず、一からコマンド セットを組んでいきます。

#### 2. 開発環境の確認

Mitaka プラグインの開発環境は、バージ ョン 1.74a の Mitaka を用いて、これまでの 連載にて構築済みです。まだ構築していない 方は第1回 (Mitaka の実行環境の説明)及 び第 2 回(エディタの説明)を参考にしてく ださい。

## 3. コマンドセットを組む

基本的にはコマンドセットを一から組むこ とは推奨されていません。前回行ったように 「状態の保存」で保存された命令を下書きす ることが望ましいです。しかし、Mitaka の 画面上での操作では達成できない表示を行う 場合は一から組むことになります。公式マニ ュアル mitaka\_manual\_J.pdf や Mitaka のデ フォルトプログラムを参考にしながら組んで いきましょう。

 今回はその例として選択した星座のみを表 示するプログラムを書きます。表示の切り替 えそのものは Mitaka のメニューバーの「表 示」>「星座」より、「選択した星座のみ(プ ラネタリウムモード/宇宙空間モード)」を選 択することで行えますが、どの星座を選択す

るかは Mitaka のプログラム上からは行えま せん。よってカスタマイズの必要があります。

 以下、3.1 節から 3.6 節では春の星座の表 示/非表示を切り替えるカスタマイズを行い ます。3.7 節の演習ではそれを拡張し、四季 の星座をそれぞれ表示するようにします。ま た 3.8 節と 3.9 節にて、今回のカスタマイズ をより発展させる機能を紹介します。

 まずは春の星座の表示/非表示を切り替え るカスタマイズから始めます。既存の mcd フ ァイルをコピーするか新規のテキストファイ ルを作成し、spring\_constellation.mcd と名 前を変更し、エディターで開きます。既存の mcd ファイルをコピーした場合は、内容を全 て消してください。

## 3.1 コマンドセットの定義とメニューバー への登録

 最初にコマンドセットの定義の開始を書き ます。前回はファイルを読み込むとすぐに実 行・再生されるため、DefCommandSet[STATE] としていました。今回は複数のコマンドセッ トを定義し、メニューバーから切り替えるよ うにします。よってコマンドセットに固有の 名前を付けます。

DefCommandSet「コマンドセット名, 場所] KeyString(表示名)

コマンドセット名 にはコマンドセットの 固有名(キー)を入れてください。ここでは 春の星座の表示用として ShowCnstSpring と します。

場所 にはメニューバーの登録先を入れま す。メニューバーの「プリセット」以下に登 録するならば PRESET、「コマンド」以下に登 録するならば MENU\_BAR を指定します。今回 は「コマンド」以下に登録するので、MENU\_BAR とします。

KeyString は Mitaka の画面上で表示さ れる文字列を指定します。今回の 表示名 は 春の星座 とします。

 ひとつのコマンドセットの定義は次のコマ ンドセットやシーケンスの定義の開始、また はファイルの末尾までです。

 ここまでのファイルを「コマンド定義ファ イルを開く」で Mitaka に読み込ませると「コ マンド」以下に「春の星座」が追加されてい ることがわかります(参考例:図 2)。現状で はコマンドセットの内容が未定義なので、「春 の星座」をクリックしても何も起こりません。

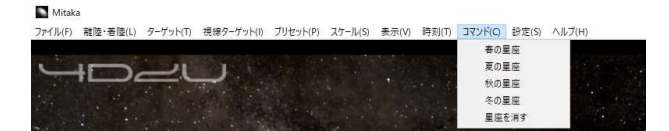

図 2 「コマンド」以下に登録されたコマン ドセット。3.6 節の演習のコマンド定義ファ イルを読み込んだ状態。(Mitaka: ©2005-2023 加藤恒彦,国立天文台 4 次元デジタル宇宙プ ロジェクト)

#### 3.2 星座を選択する

Mitaka の programs ディレクトリ内にあ る default presets.mcd の 48 行目から 51 行 目を参考に、星座の選択を行います。

Mitaka では天体や星座などに固有のキー が振られていますが、それらをまとめて扱う キーグループを設定することで星座の選択が 行えます。キーグループの設定は次の命令で 行います。

SetKeyGroup(グループキー,キー1,キー2)

この命令はキーを任意のグループキーでまと めるより一般的なものです。星座の選択では グループキー を CNST\_SELECT に設定し なければなりません。

星座のキーは CNST 略符 の形式で定義さ れています。今回は春の星座として、しし座 CNST Leo、おとめ座 CNST Vir、うしかい座 CNST\_Boo、おおいぬ座 CNST\_UMa を設定し ます。

#### 3.4 選択した星座を表示する。

 選択した星座のみを表示するためのスイッ チをオンにします。

 必要なスイッチのキーを探すには、公式マ ニュアルの p110 にあるスイッチ一覧が便利 です。また起動した Mitaka にて求める表示 設定にして、その状態を保存して確認する方 法も簡単です。

今回オンにするスイッチは、次の6つです。

- 星座の名前 CONSTELLATION NAME
- 星座線 CONSTELLATION LINE
- 選択した星座のみ(プラネタリウムモー ド) CONSTELLATION\_SELECT\_PLNT
- 選択した星座のみ(宇宙モード) CONSTELLATION\_SELECT\_SPACE
- 4D2U のロゴ 4D2U\_L0G0\_DISP
- クレジット ON SCREEN CREDITS DISP

 このコマンドセットでは特定のスイッチの みを操作したいので SwitchOn コマンドを 使用します。間違えて SwitchSet コマンド を使用してしまった場合は、指定しなかった スイッチが全てオフになってしまいます。

 これで春の星座を表示するコマンドセット はひとまず完成です。

#### 3.5 星座を表示しない

 星座の表示を消すコマンドセットを定義し ます。春の星座を表示するコマンドセットに 続けて、新たにコマンドセットの定義 DefCommandSet[] を書き込んでいきます。 先ほど書いたもののコピーを貼り付けて改造

するとより楽です。 コマンドセットのキーを ShowNoCnst、表

示名を 星座を消す にします。コマンドセッ トの内容は SwitchOff で星座の表示に関す るスイッチをオフにするだけです。

 ここまでの内容のコマンド定義ファイルは A.1.1 に掲載しています。Mitaka に読み込ん で動作確認をしてください。春の星座の表示 が切り替えられれば正常です。

#### 3.6 他のコマンドセットの呼び出し

 同様のコマンドセットを複数定義する場合、 共通部分を独立したコマンドセットにして、 必要に応じて呼び出すことで使い回すことが できます。この方がコード全体としては短く なり、エラーの減少と保守性の向上にもつな がります。

 次の演習の準備として、3.4 節の部分を独 立したコマンドセットに変更します。3.4 節 で書いた SwitchOn の前の行にコマンドセッ ト SetCnstVisible の定義の開始を挿入し ます。ユーザーの操作から直接実行するもの ではないので、コマンドセット名のみを指定 し、 場所の設定はしません。これで表示の操 作が独立したコマンドセットになりました。

 春の星座を表示するコマンドセットから独 立させた表示のコマンドを実行します。コマ ンドセット内から他のコマンドセットを実行 するには次の命令を使います。

ExecCommandSet(コマンドセット名)

結果的に呼び出し元のコマンドセット自身を 呼び出した場合(いわゆる「循環参照」です)、 コマンドセットの読み込み処理にループが発 生し、抜け出せなくなります。たとえば、コ マンドセット A がコマンドセット B を呼び出 し、コマンドセット B がコマンドセット A を 呼び出すといった具合です。この場合、 Mitaka は一定時間操作を受け付けない状態 になった後、強制終了します。ご注意くださ い。

 本節の内容を反映したコマンド定義ファイ ルは A.1.2 に掲載しています。

#### 3.7 演習:四季の星座

 四季それぞれの星座を表示するコマンドセ ットを作成します。これまで作業してきた spring\_constellations.mcd のコピーを作成

し、seasonal\_constellations.mcd と名付けま す。

## 春の星座を表示するコマンドセットと同様 に、新たに作成するコマンドセットもメニュ ーバーの「コマンド」に登録してください。 各季節の星座は以下とします。

- 夏の星座: さそり座、いて座、こと座、 はくちょう座、わし座
- 秋の星座: ペガスス座、アンドロメダ座、 カシオペア座、みなみのうお座
- 冬の星座:おうし座、ぎょしゃ座、ふたご 座、オリオン座、おおいぬ座、こいぬ座

本節の演習の解答は A.1.3 に掲載しています。

#### 3.8 発展:ファンクションキーへの登録

Mitaka ではキーボードのキーを押した時の 動作もカスタマイズできます。今回メニュー バーの「コマンド」に登録した5つのコマン ドセットをファンクションキーにも登録する と便利です。F1 はデフォルトでヘルプが登録 済みなので F2 以降を使用します。たとえば F2 に春の星座を表示するコマンドセットを 登録するには次のコマンドセットをコマンド 定義ファイル追加します。

DefCommandSet[OnKey F2] ExecCommandSet(SetCnstSpring)

## 3.7 発展:アステリズムの表示

星座と同様に選択したアステリズムのみを表 示できます。default\_commands.mcd の 61 行目から 70 行目や公式マニュアルの p110 の スイッチ一覧を参考にしてください。現在、 Mitaka に実装されているアステリズムは春 の大三角、夏の大三角、秋の大四辺形、冬の 大三角、冬のダイヤモンド、北斗七星の 6 つ です。

3.8 節や 3.9 節の発展的な内容を反映した コマンド定義ファイルは紙幅の都合で割愛い たします。

## 4. おわりに

 次回は複数の状態を遷移させるシーケンス を紹介します。

## 文 献

- [1] 加藤恒彦(2019)「天文ソフト「Mitaka」 の最新機能 ~ユーザーによるカスタマイ ズ機能と教材開発への応用~」第33回天 文教育研究会収録, pp157-160
- [2] 河村聡人(2023)「Mitaka カスタマイズ の手引き(1)~保存と読み込み:日食(一 地点)~」天文教育, vol.35, no.3, pp64-69
- [3] 河村聡人(2023)「Mitaka カスタマイズ の手引き(2)~コマンドセット 1:日食(多 地点)~」天文教育, vol.35, no.4, pp28-33
- [4] 波田野聡美(2020)「Mitaka による天文 教育/普及ワーキンググループ活動報告」, 第 34 回天文教育研究会収録, pp92-93.
- [5] mitaka 同梱マニュアル :
	- ・mitaka\_manual\_J.pdf
	- ・features\_v174.pdf(バージョンに従い名 前の一部は変更される)
- [6] Mitaka WG の Google ドライブ https://drive.google.com/drive/folders/1vPjyW-j1rEZ0A tGC8I5IrreJSL0eVlX-?usp=sharing
- [7] Mitaka の利用上の注意

https://4d2u.nao.ac.jp/t/var/download/notice.html [8] Mitaka ダウンロードページ

https://4d2u.nao.ac.jp/html/program/mitaka/#Do wnload

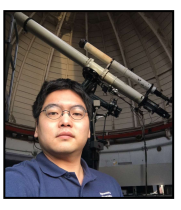

河村 聡人

## A.1 ソースコード:コマンド定義ファイル

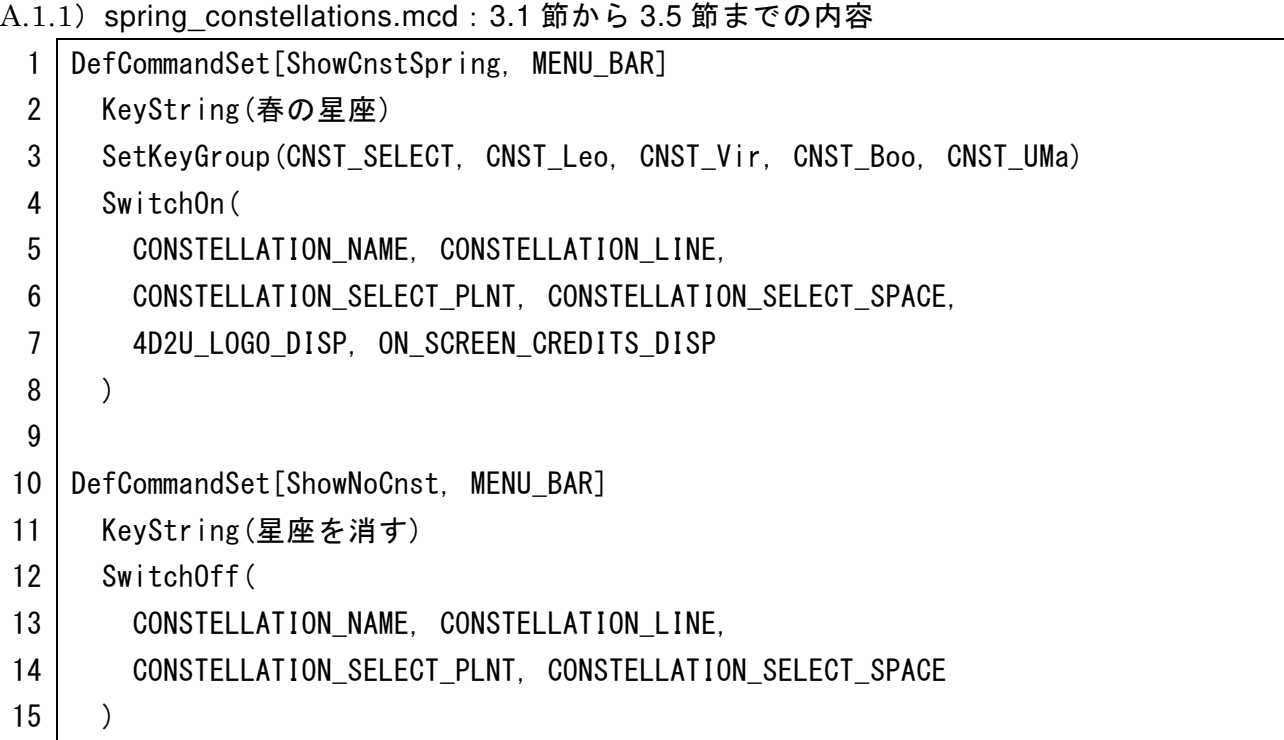

A.1.2) spring\_constellations.mcd: 3.6 節の内容を反映

```
1
2
 3
 4
5
 6
 7
8
9
10
11
12
13
14
15
16
17
18
   DefCommandSet[ShowCnstSpring, MENU_BAR] 
       KeyString(春の星座) 
       SetKeyGroup(CNST_SELECT, CNST_Leo, CNST_Vir, CNST_Boo, CNST_UMa) 
       ExecCommandSet(SetCnstVisible) 
   DefCommandSet[SetCnstVisible] 
       SwitchOn( 
         CONSTELLATION_NAME, CONSTELLATION_LINE, 
         CONSTELLATION_SELECT_PLNT, CONSTELLATION_SELECT_SPACE, 
         4D2U_LOGO_DISP, ON_SCREEN_CREDITS_DISP 
       ) 
   DefCommandSet[ShowNoCnst, MENU BAR]
       KeyString(星座を消す) 
       SwitchOff( 
         CONSTELLATION_NAME, CONSTELLATION_LINE, 
         CONSTELLATION_SELECT_PLNT, CONSTELLATION_SELECT_SPACE 
       )
```
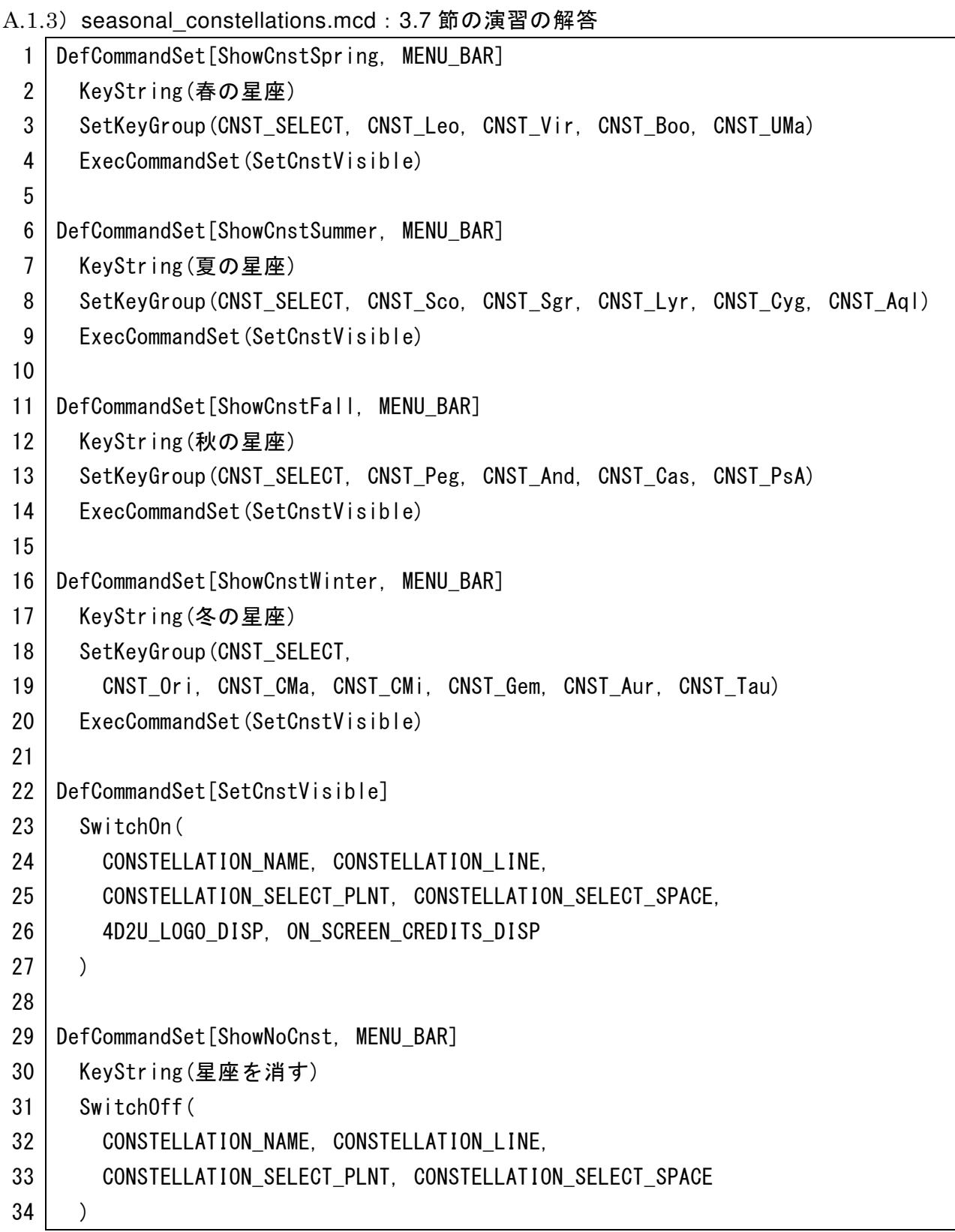